# ZOOM Training

For Participants

#### Welcome –

#### Virtual Meeting Etiquette

- Mute, so others do not hear your background noise
- Minimize distractions video meetings have enough background noise, so please don't add to it. Make sure you're in a quiet place; turn off radios, TV's, cell phones; relocate pets. When un-muted and speaking, minimize the use of your keyboard.

These instructions all apply if using a PC, Laptop or MAC with keyboard and mouse.

If you are on a tablet, all functions are there; however you have to use the touch-screen to get to them.

- Touch near the top or bottom of the screen to show task bars and menus
- Slide to the left or right to display other screens
	- This is where POLLS will be displayed and where what the host is sharing via screenshare

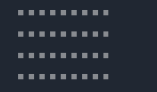

#### Mute and Un-Mute

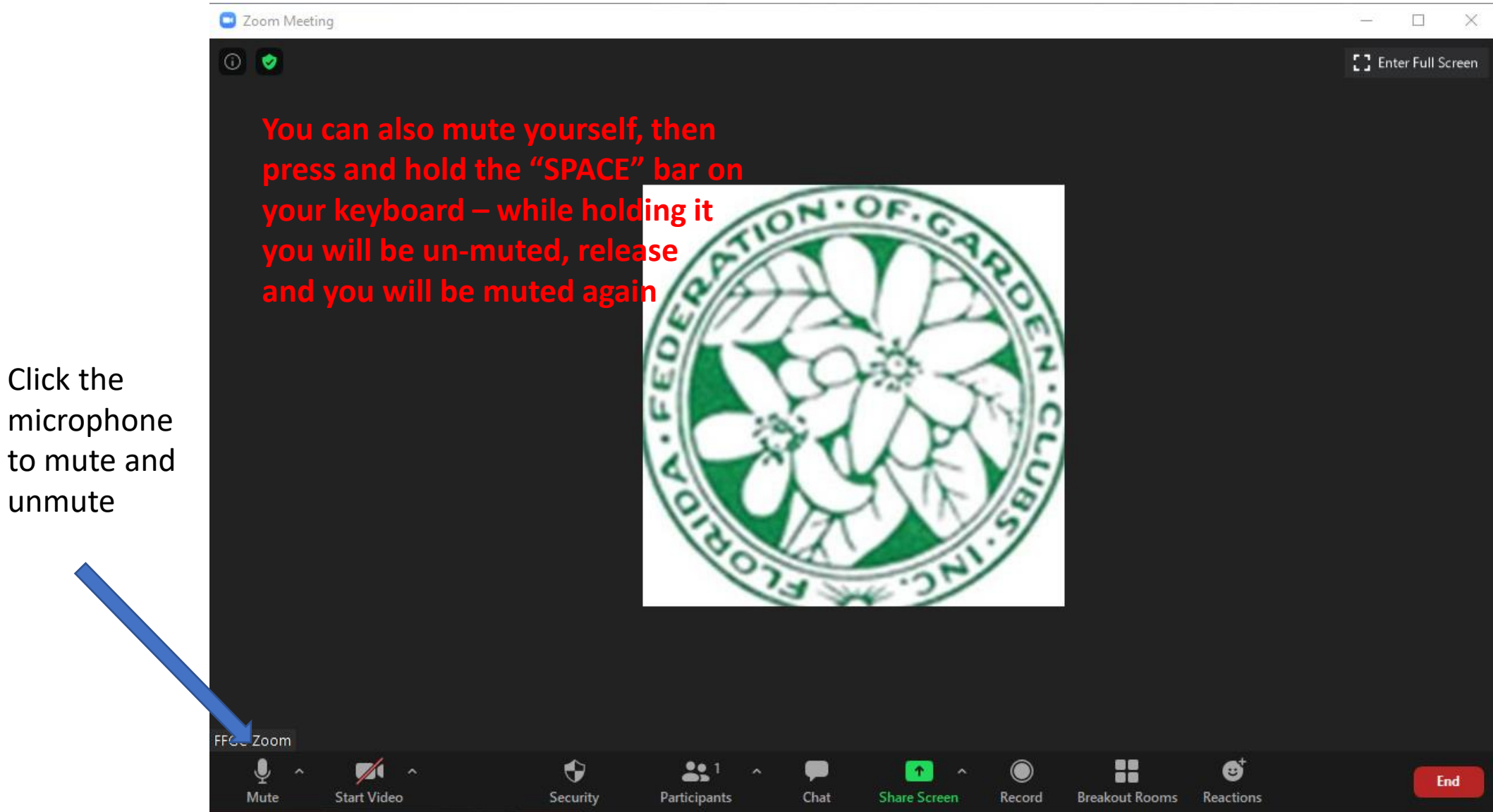

Click the "^" to the right of the microphone to change setting

#### Mute and Un-Mute

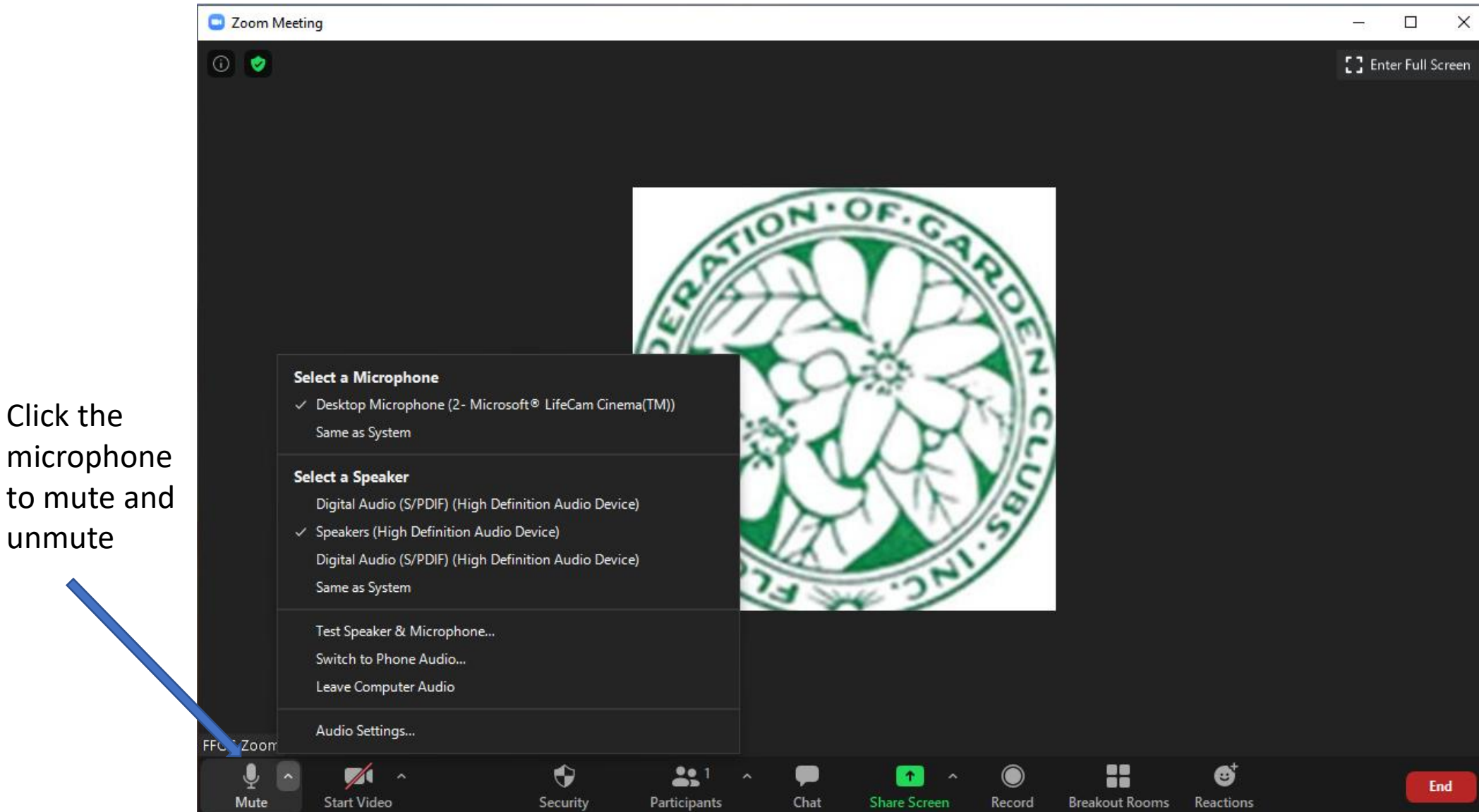

Click the "^" to the right of the microphone to change setting

Click the

unmute

## Start and Stop your VIDEO

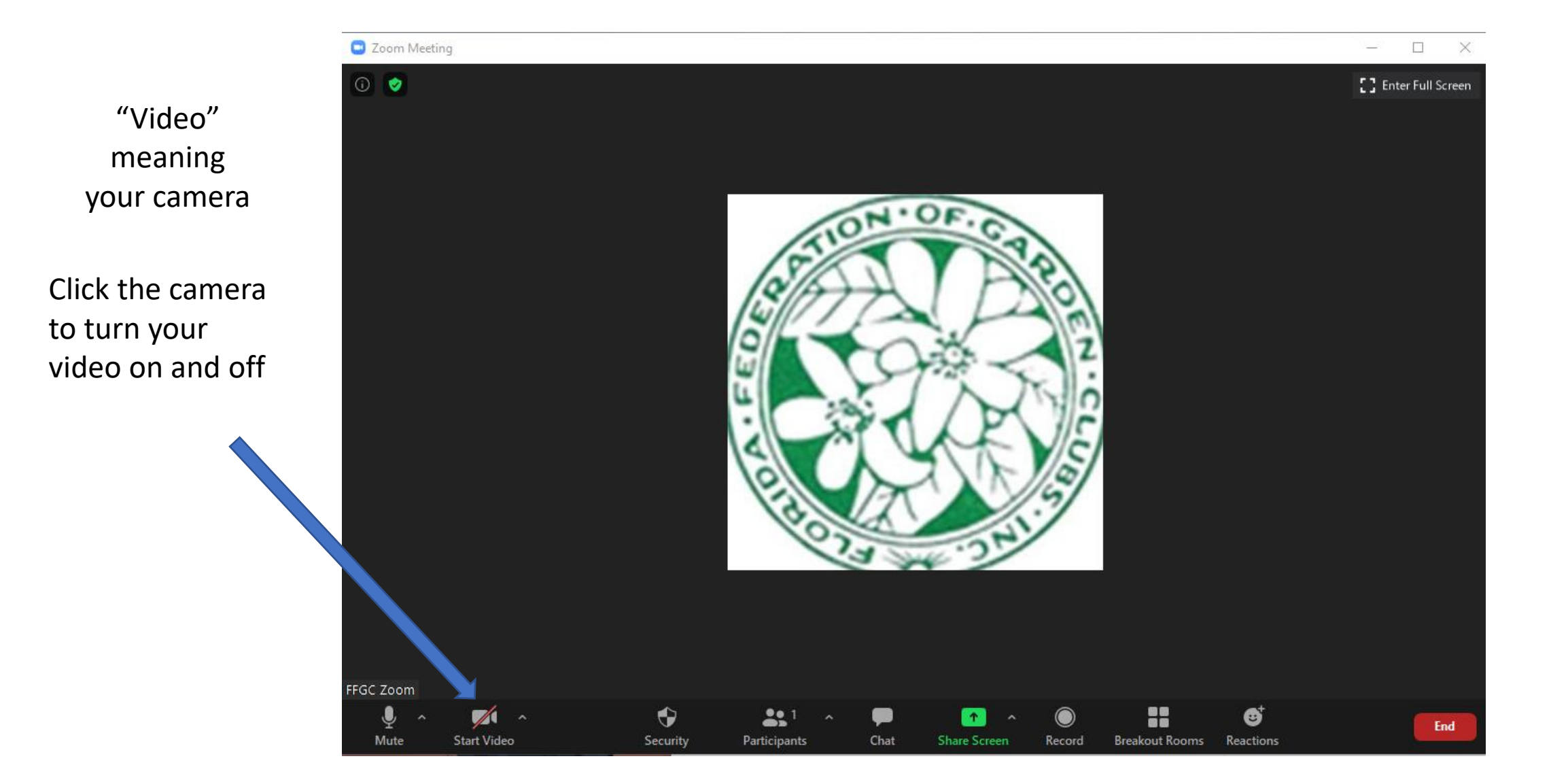

## Start and Stop your VIDEO

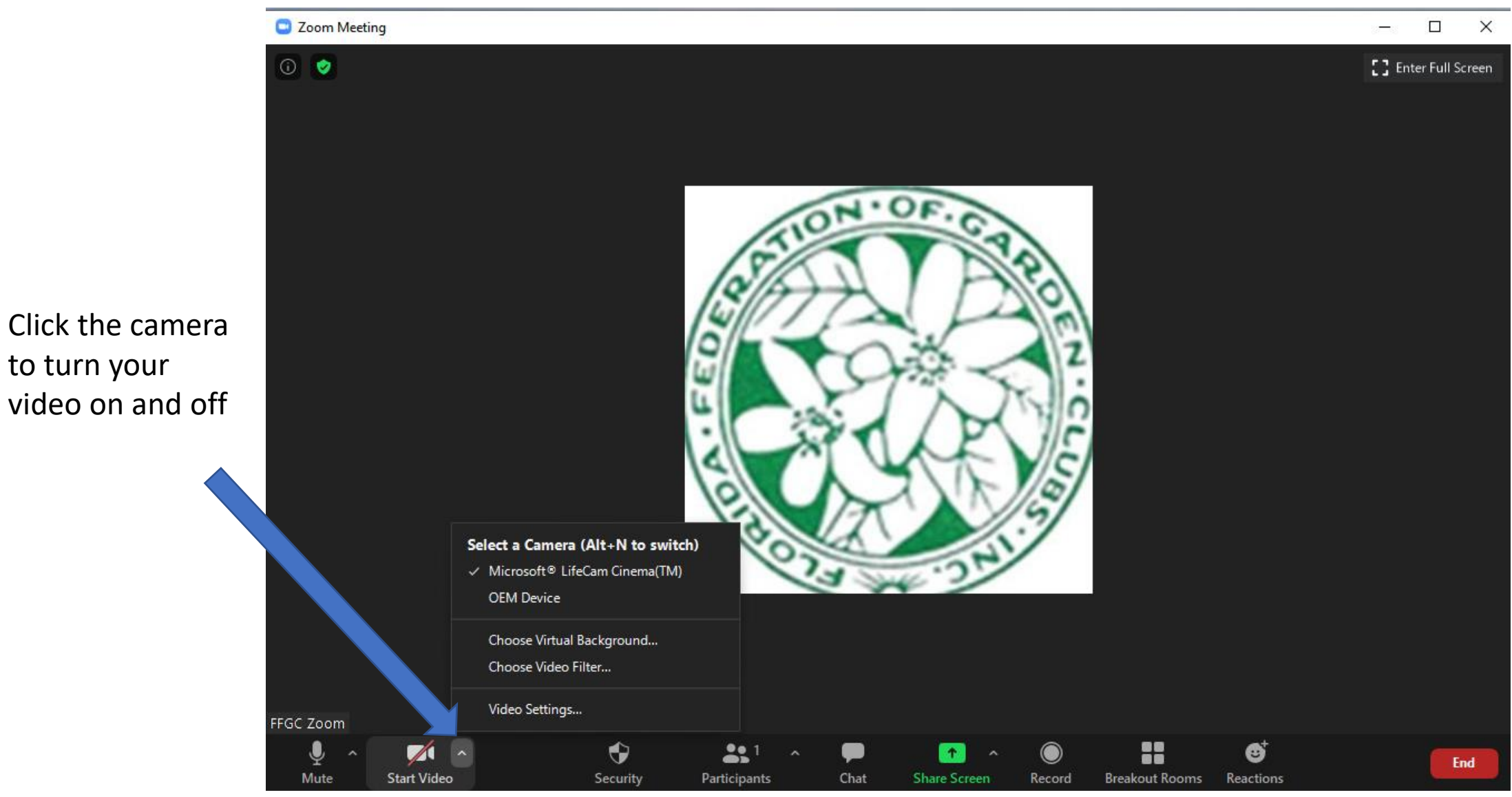

Click on the "^" to change video settings

to turn your

## Speaker view vs Gallery View

This can be toggled back and forth depending on what you want to see

Click between Gallery (lots of faces) and Speaker view (your face small and whomever is currently speaking.

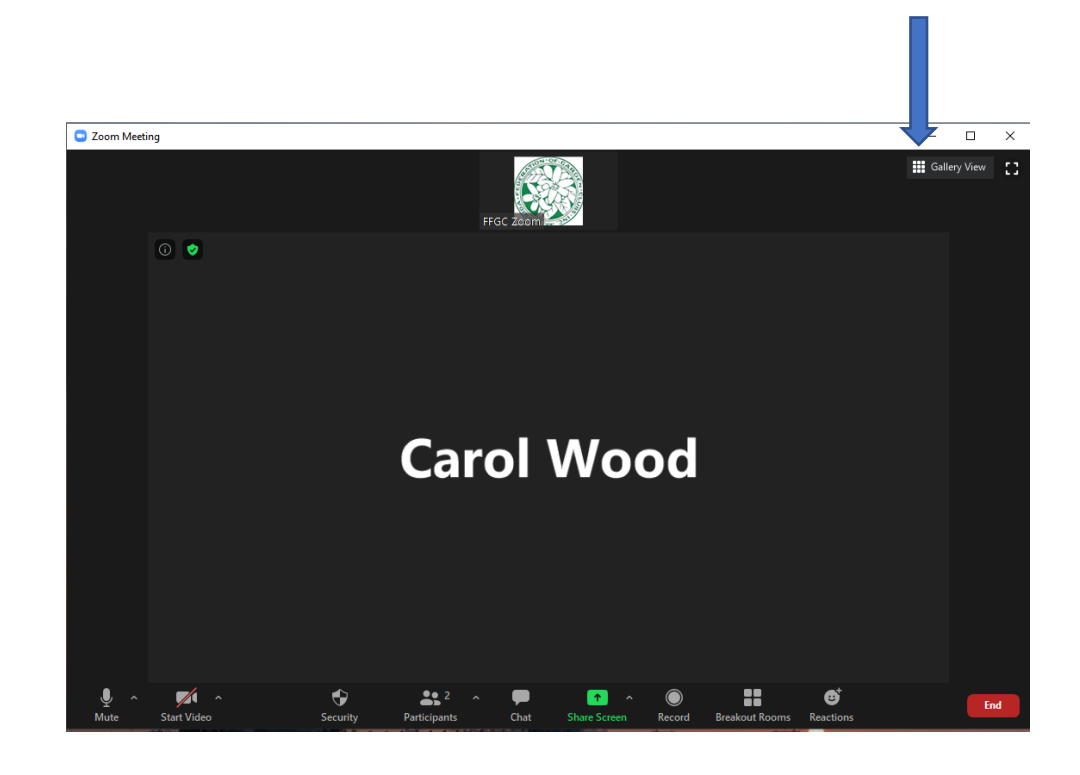

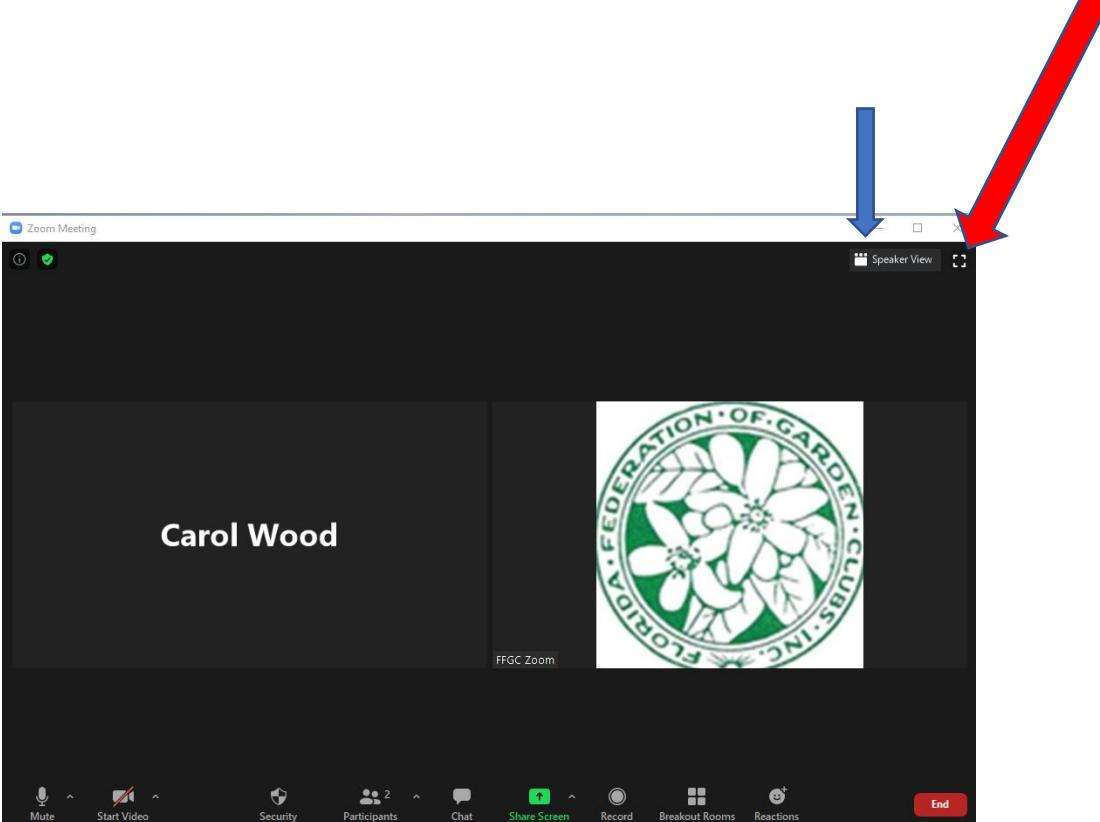

Full screen view Exit Full Screen

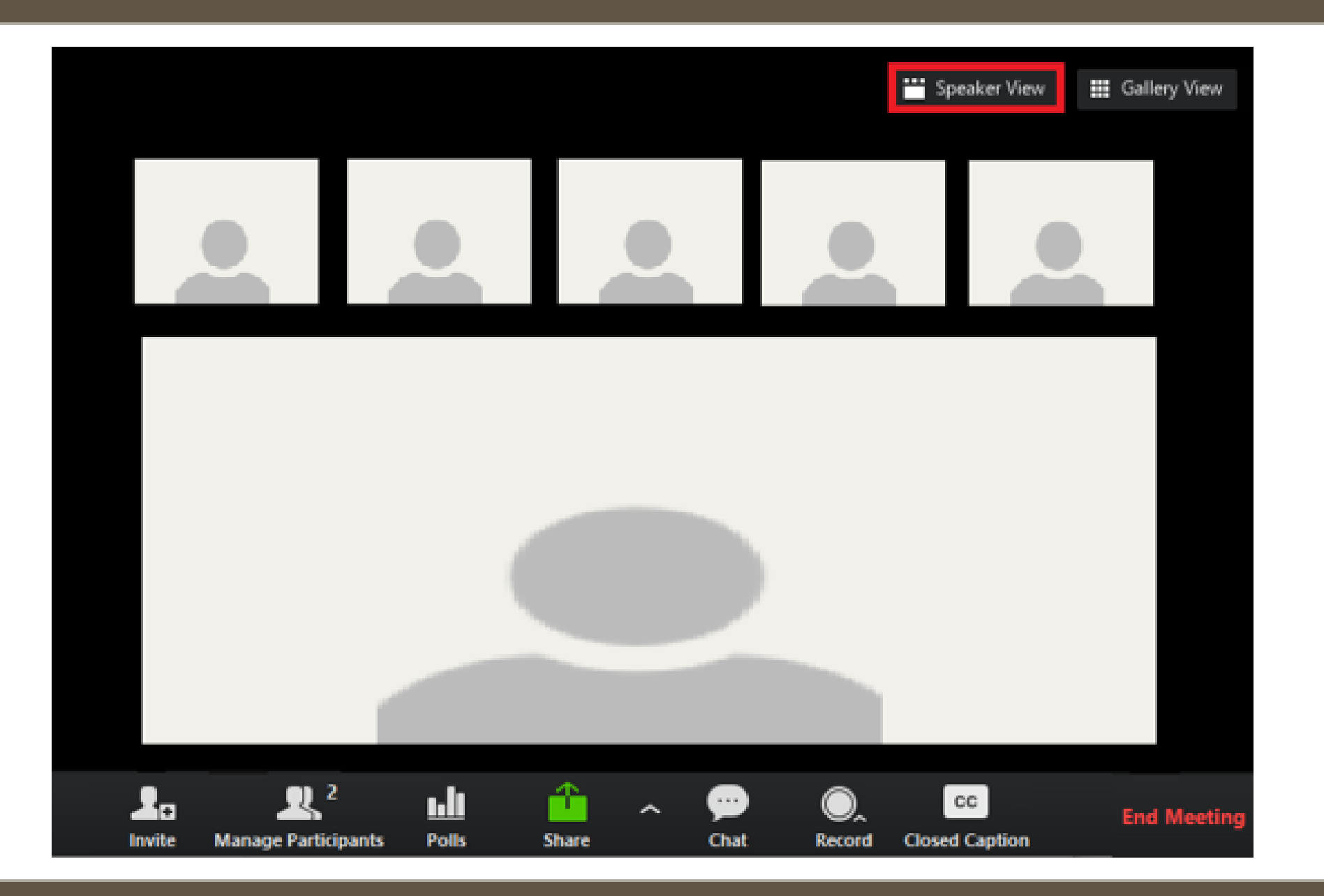

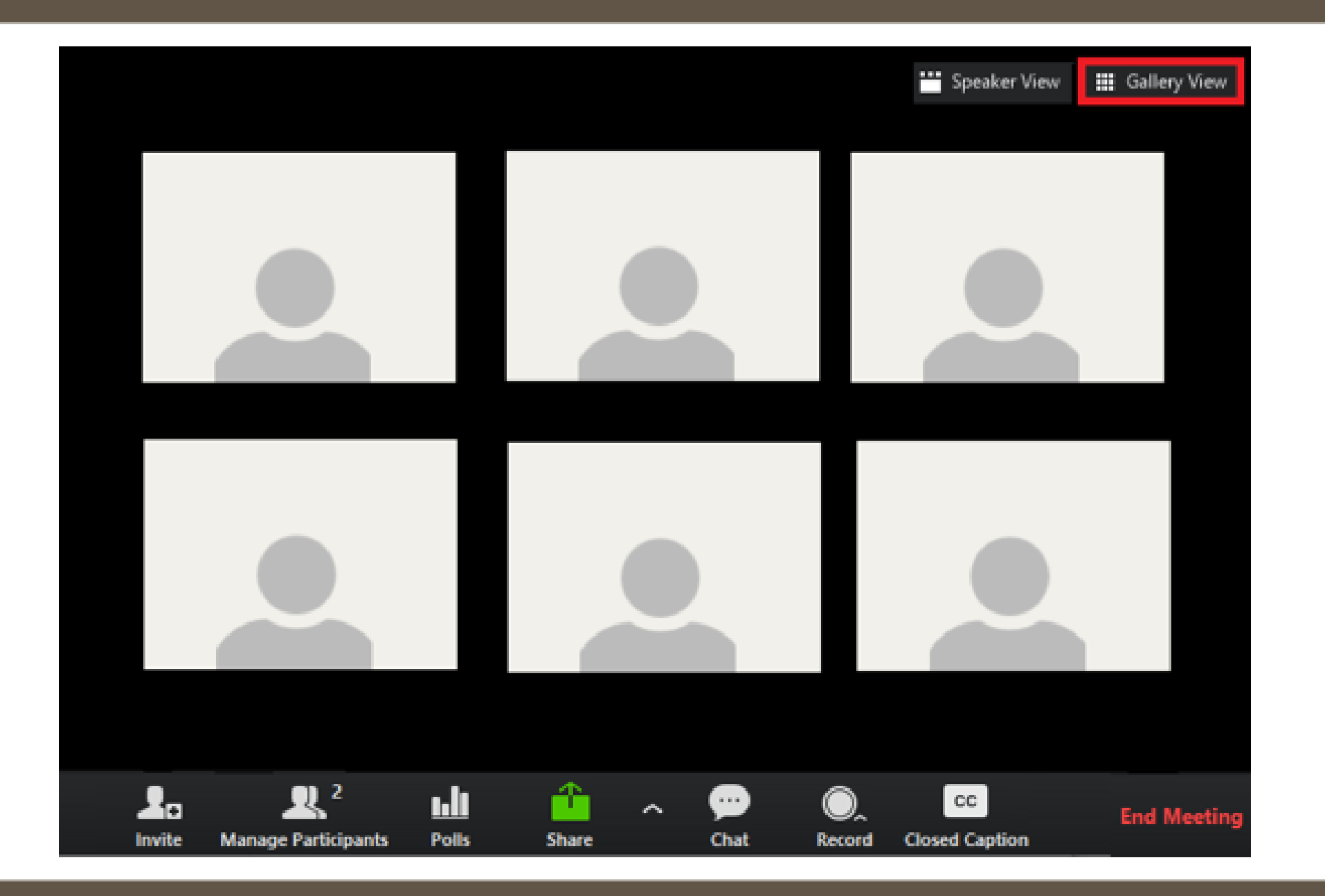

Chat – privately or to everyone You can drag the chat window off the side of your screen, so it doesn't cover up faces

 $\overline{N}$  . OF C Chat П Select "who" to chat with, then type message and press "enter" to send

Click on "Chat", the chat window pops up

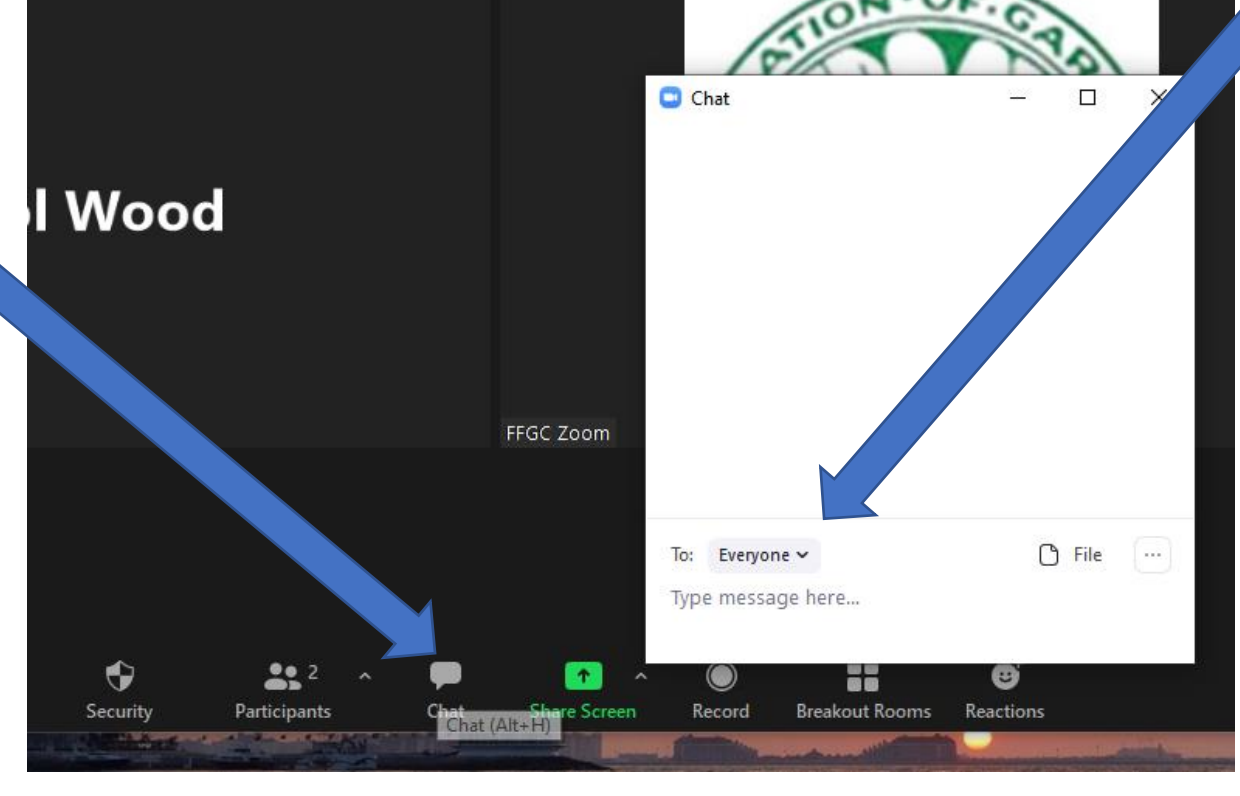

#### How to change your Screen display name

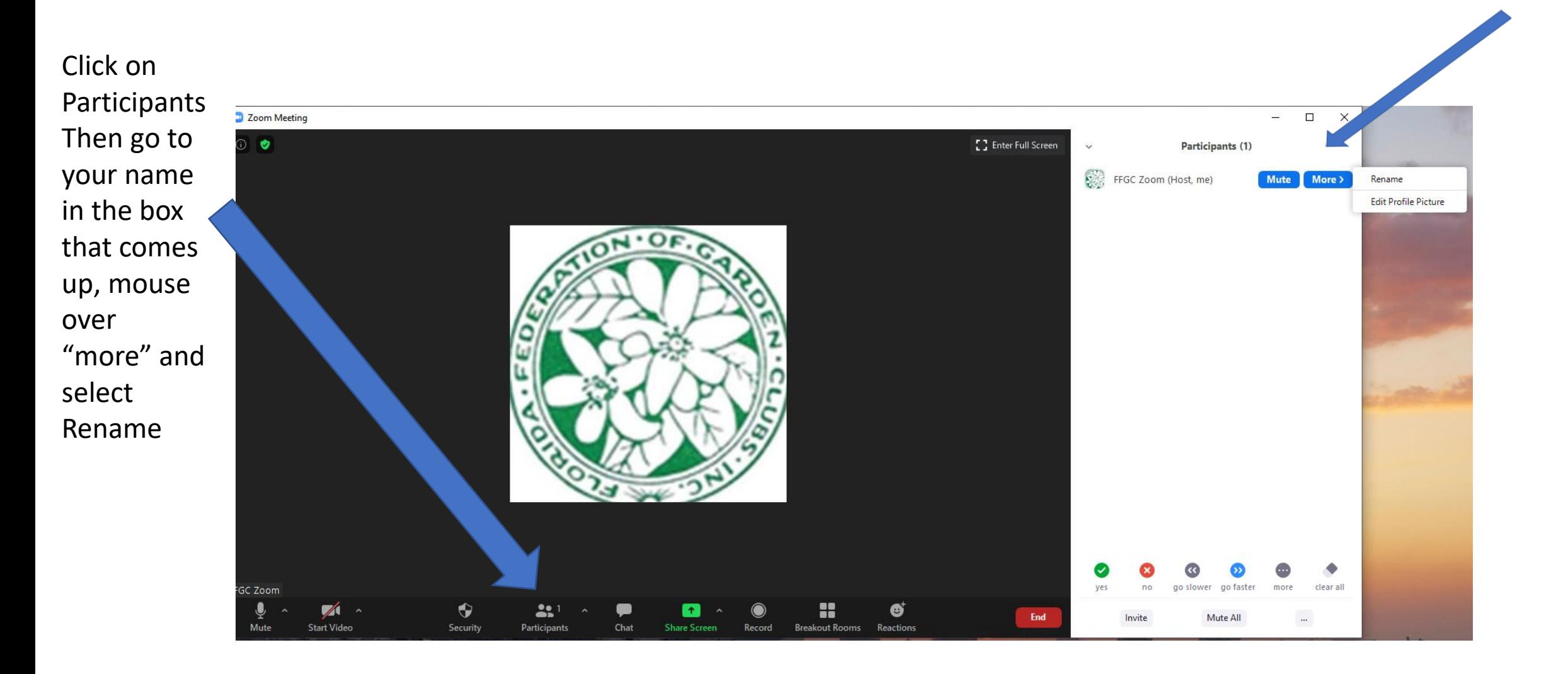

## How to change your Screen display name

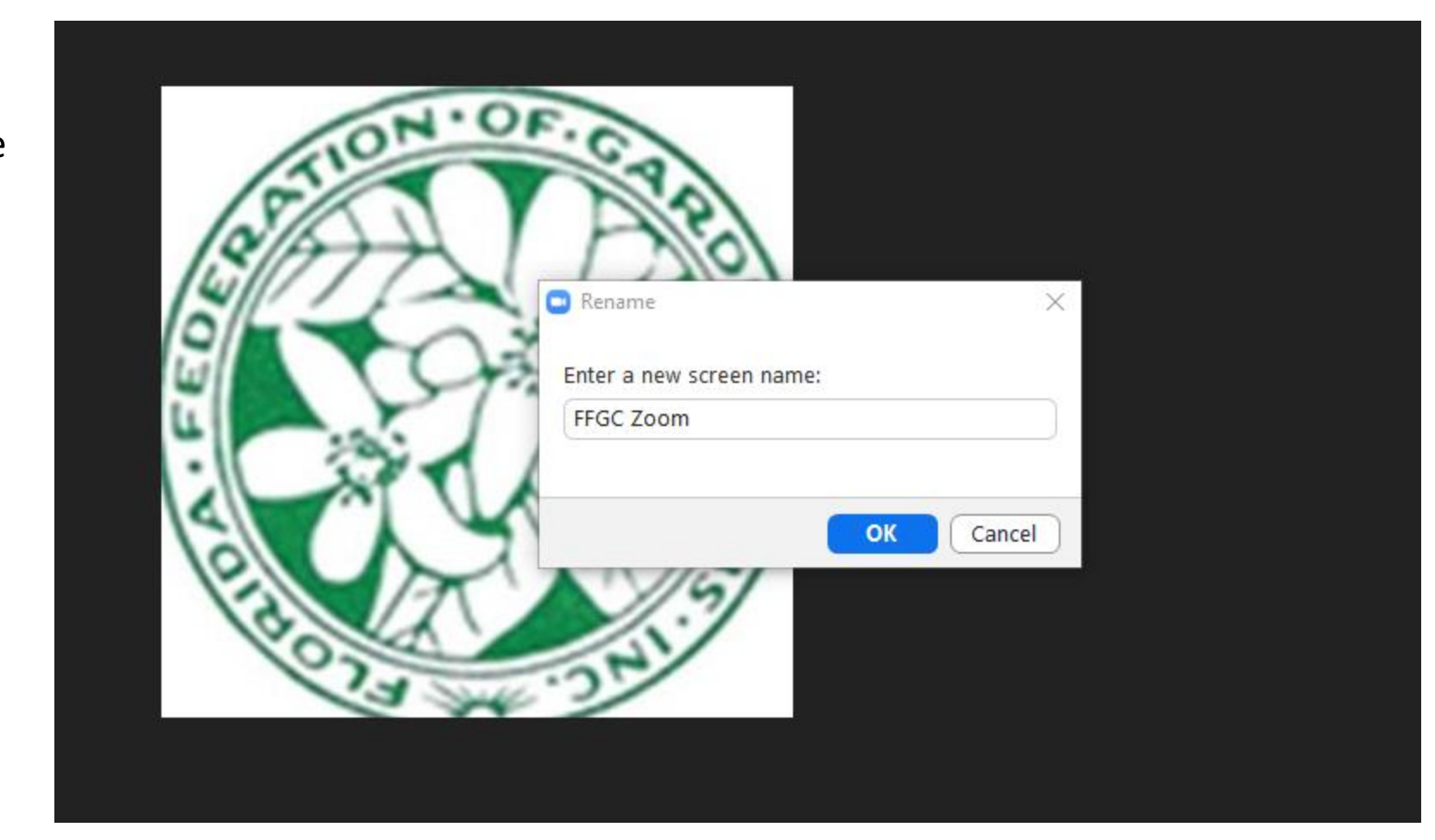

Type in your name and click on "OK"

Raise your hand, say "yes", "no", "go slower", "go faster" – you are communicating with the host, all can see if they open participant list the action you

Click to perform

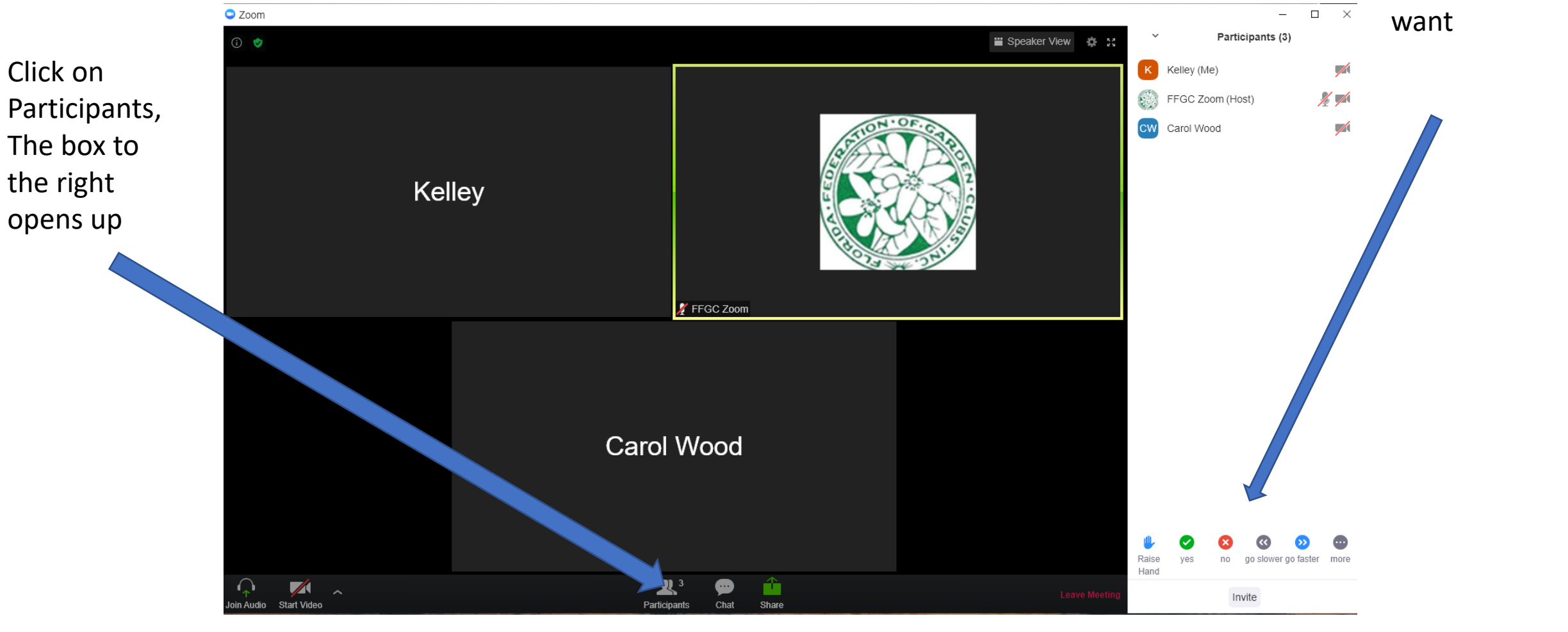

Raise your hand, say "yes", "no", "go slower", "go faster" – you are communicating with the host, all can see if they open participant list

Click more to

see "thumbs

"clap", "need a

up/down",

break" and

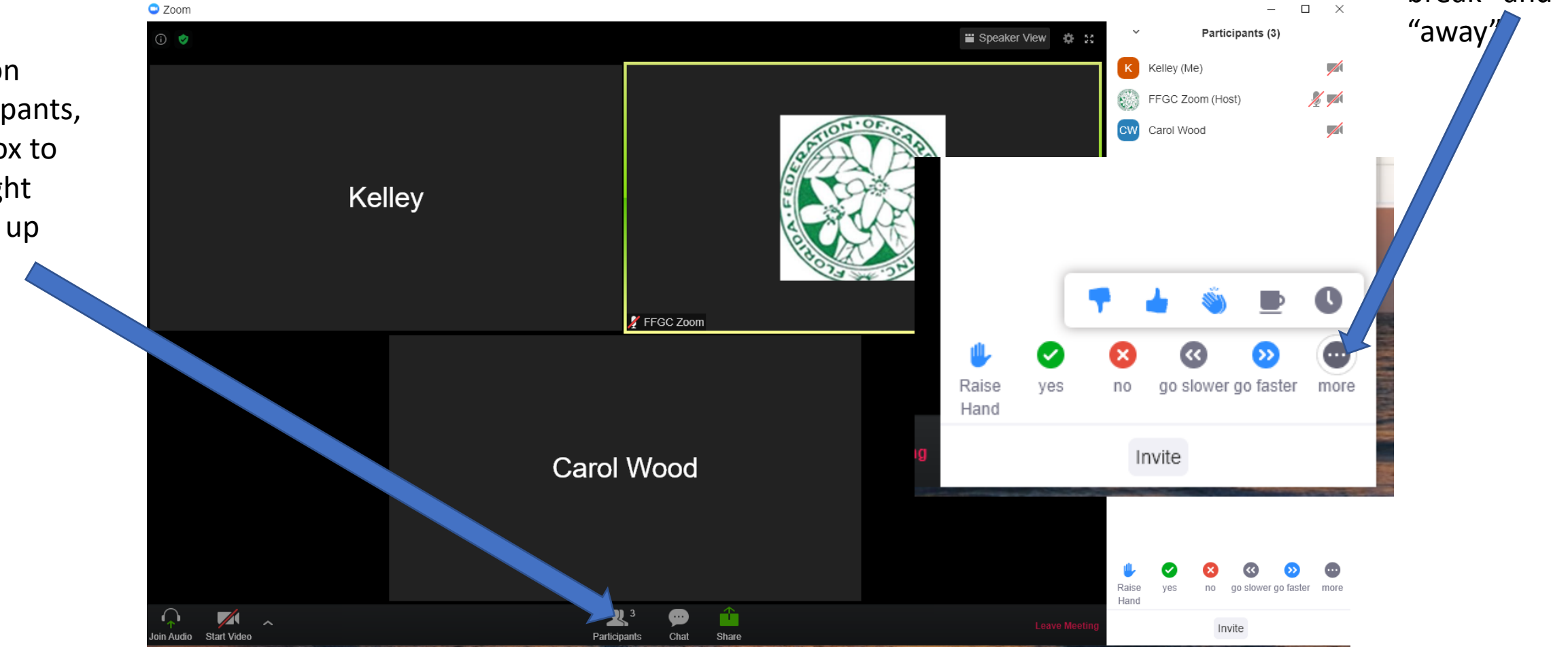

Click on Participants, The box to the right opens up

#### Taking a "POLL" (aka Voting or Testing) The host will launch this

Zoom Meeting Participant ID: 317024  $\rightarrow$  $\Box$  $\times$  $\circ$   $\bullet$ Speaker View [1] Click on the  $\bigcirc$  Polls  $\Box$  $\times$ answer of your Sample Yes/No Poll \*Remember if you choice, are using an iPad or 1. Do you agree with Option #1 tablet, you may  $\bullet$  Yes Then press have to swipe left or  $\bigcirc$  No "Submit" right to see this.FFGC Zoom Click to join audio  $22<sup>2</sup>$ Submit Leave Ioin Audio Start Video Participants

#### Taking a "POLL" (aka Voting or Testing) The host will launch this

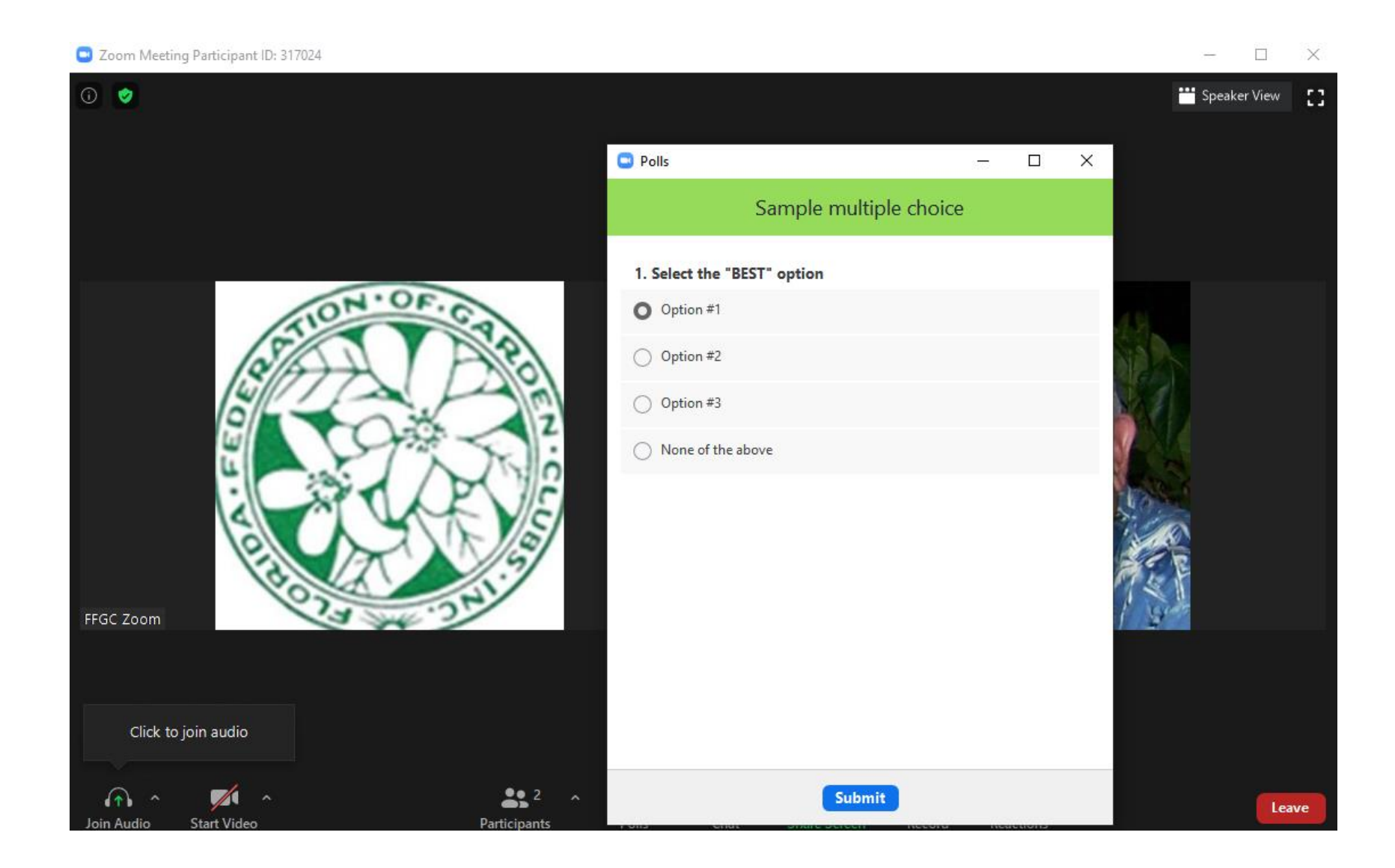

## Reactions

Click on "Reactions", to see "clap", "thumbs up", "heart", "joy", "open mouth" and "tada"

Clicking on one will display next to your picture for a few seconds.

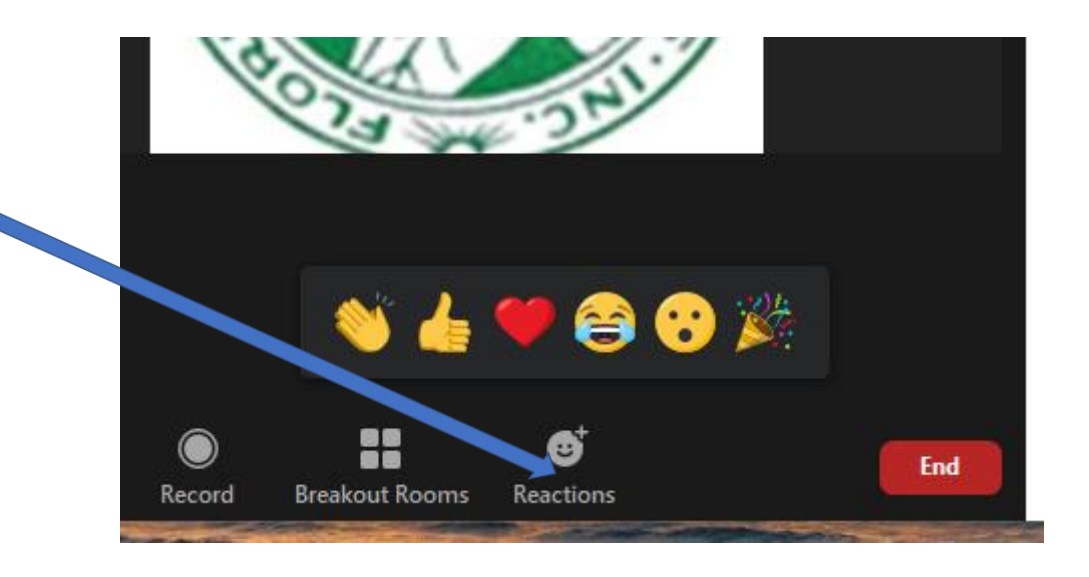

# If you want to leave a meeting that is still in progress.

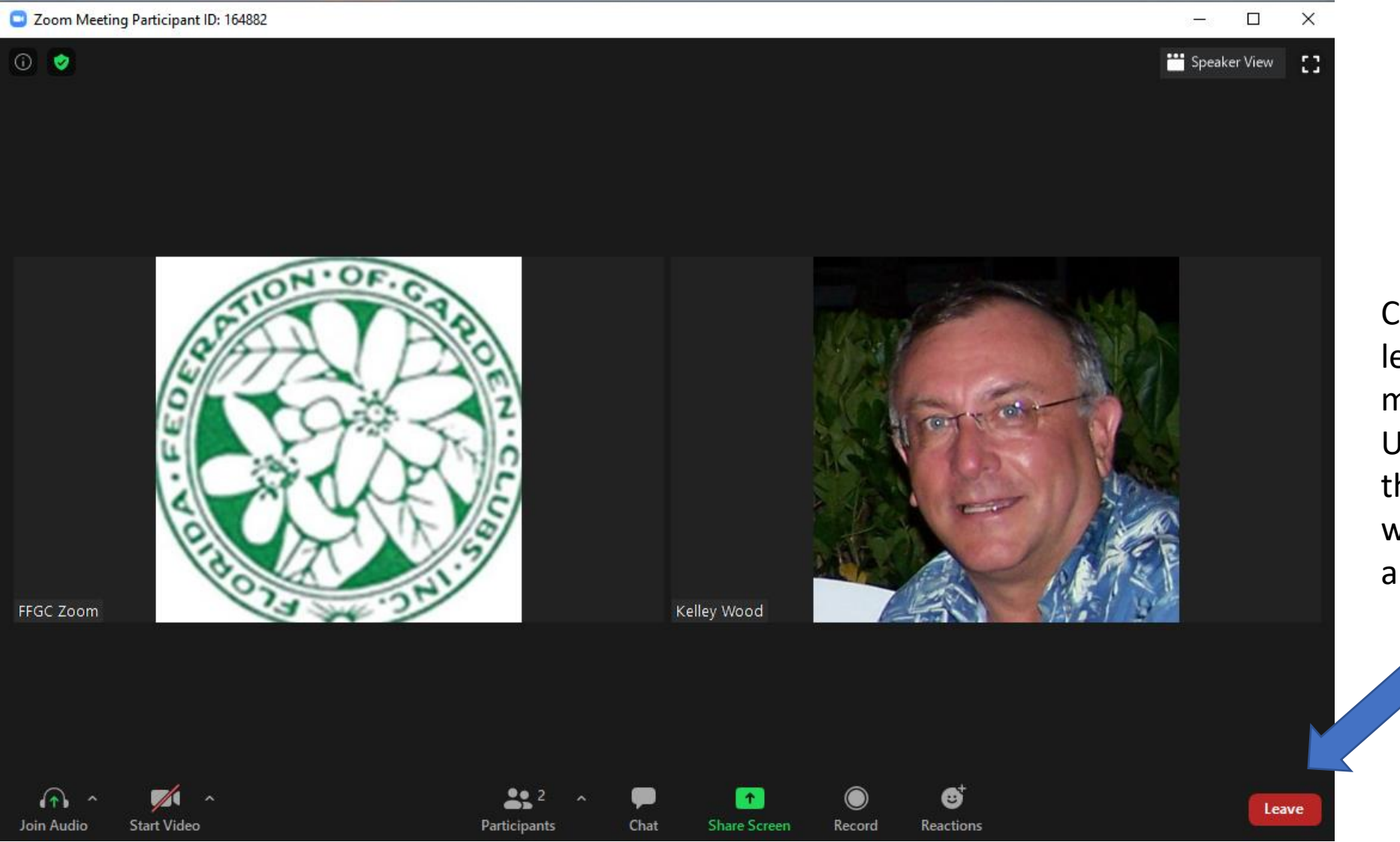

Click here to leave the meeting Unless you are the host this won't impact anybody else

## Advanced – overall settings

You can do this before you join a meeting or during a meeting by going to the window on your device that looks like this

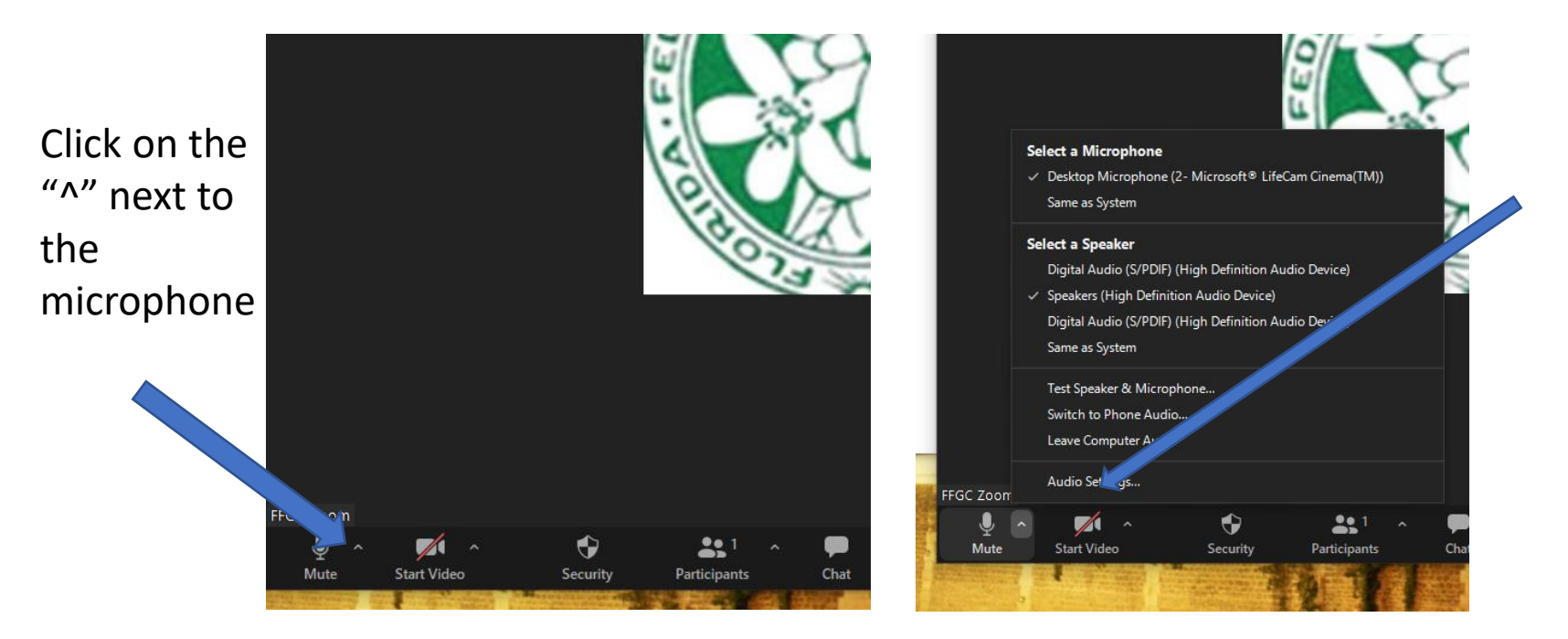

Then click on "Audio Settings"

## Advanced – overall settings

You can do this before you join a meeting or during a meeting by going to the window on your device that looks like this

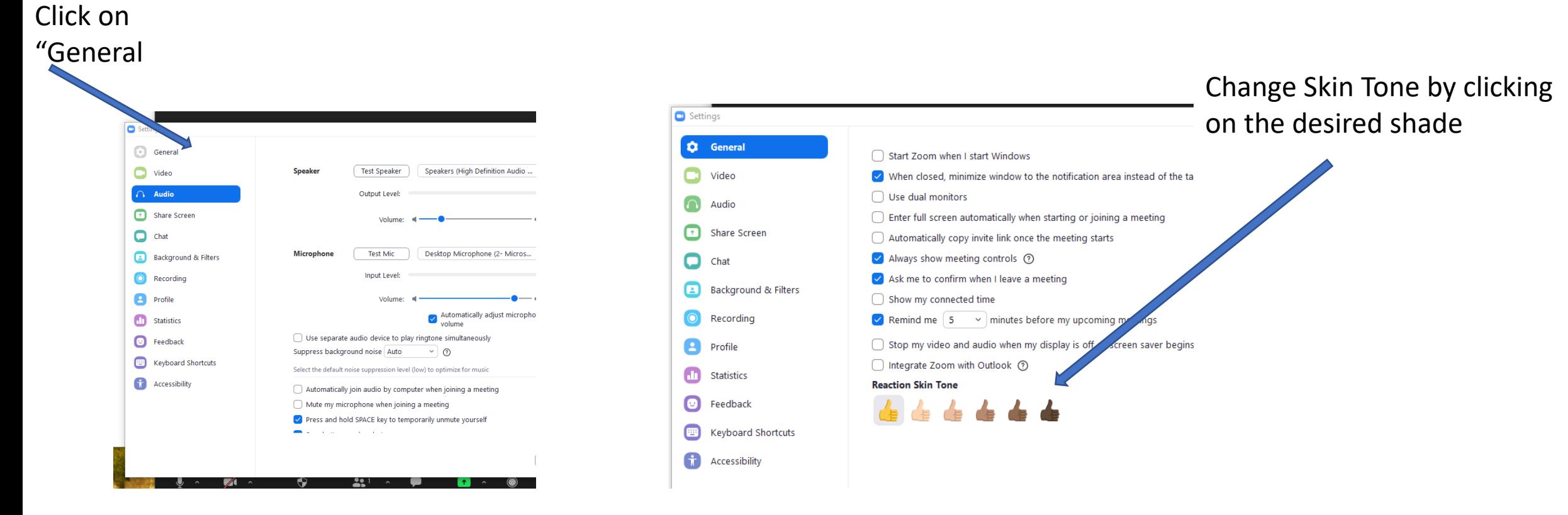